### **OES прокторингі жүйесі бойынша студентке арналған нұсқаулық**

#### **Ескерту:**

• Прокторингті қолданар алдында Google Chrome браузерінің ең соңғы нұсқасын қолданып жатқаныңызға көз жеткізіңіз, бұл МІНДЕТТІ. Егер сізде Google Chrome браузері болмаса, оны төмендегі сілтеме бойынша өтіп, жүктеп алыңыз: <https://www.google.ru/intl/ru/chrome/?brand=IXYC&gclid=CjwKCAiAzNj9BRBDEiwAPsL0d-ba0Ubqa9COzHdkBXYDsjdxGx>

• Сілтемеге суйене отырып кеңейтілімді орнатыңыз: [https://chrome.google.com/webstore/detail/oes-proctoring](https://chrome.google.com/webstore/detail/oes-proctoring-system/gkihmdkemmjchaccfmibdddlkklfocbn)[system/gkihmdkemmjchaccfmibdddlkklfocbn](https://chrome.google.com/webstore/detail/oes-proctoring-system/gkihmdkemmjchaccfmibdddlkklfocbn) ;

• Жүйені тек құрылғының жұмыс үстелі, дербес компьютер (ДК) немесе ноутбук арқылы пайдалану керек;

• Кірер алдында 1) Веб-камералардың; 2) Микрофонның жұмыс қабілеттілігін тексеріп алыңыз, бұл МІНДЕТТІ талап, өйткені веб-камера немесе микрофон дұрыс жұмыс істемесе, жүйе сізді емтихан тапсыруға өткізбейді;

- Тұрақты интернет болу керек, интернет үздіксіз жұмыс істеуі керек.
- 1. Студент ретінде жүйеге кіру үшін <https://bolashaq.oes.kz/> сілтемесі бойынша өтіңіз де Moodle жүйесін таңдаңыз Moodle логині мен паролін енгізіңіз.

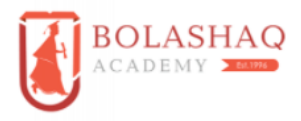

Авторизация - Академия Болашак

Войти

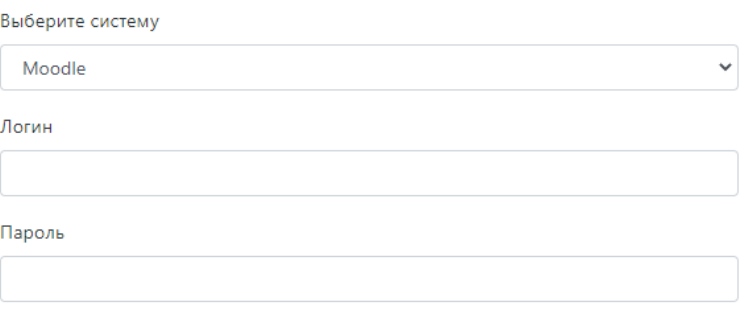

### 2. «Прокторингке өту» түймесін басыңыз.

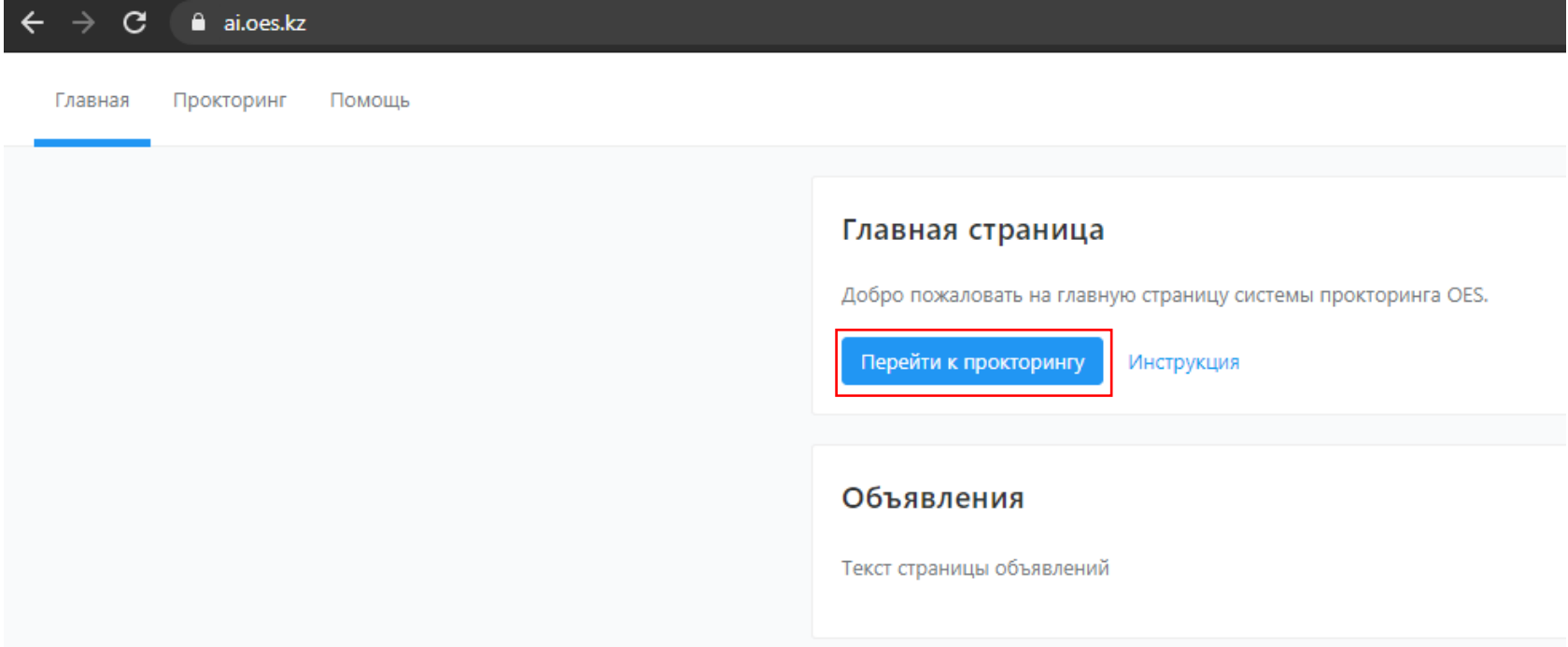

3. Фотосурет тек 1 рет жүктеледі, келешекте ол оқушының жеке басын растау үшін қолданылады.

# Загрузка фотографии

Перед началом тестирования вам необходимо сделать свою фотографию, данная фотография будет использована для вашей дальнейшей верификации.

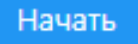

## 4. «Суретке түсіру» түймесін басыңыз.

## Верификация личности

Перед началом экзамена вам необходимо сделать свою фотографию, чтобы подтвердить личность.

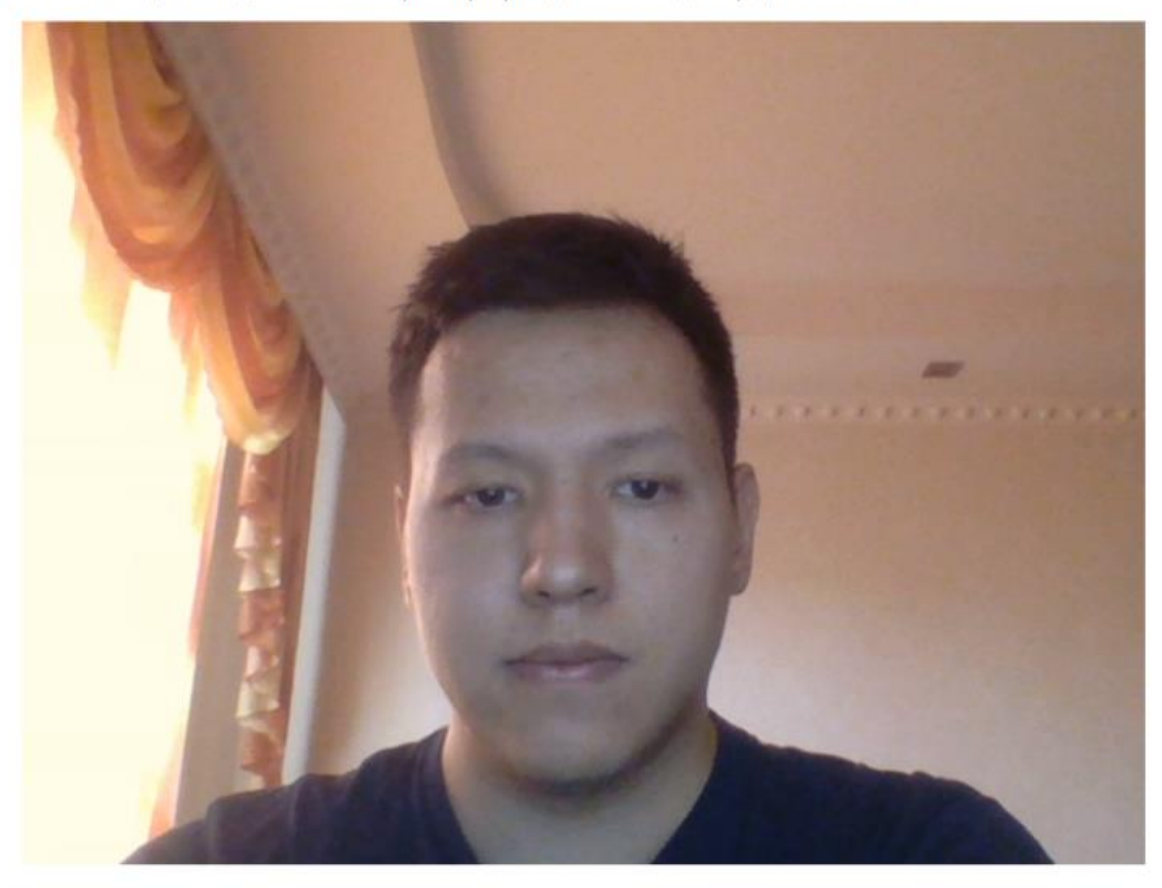

Сделать фото

- 5. Әрі қарай, егер фотосурет сіздің көңіліңізден шықса, «Жіберу» батырмасын басыңыз.
	- Отправка фотографии

Фото сделано, отправляем?

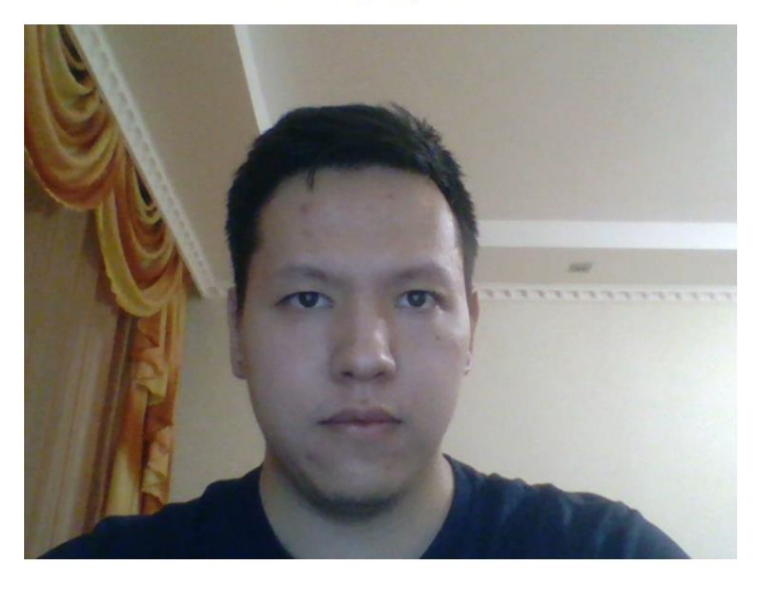

- Назад
- 6. Келесі қадамда жүйе сізден камера мен микрофонға кіруге рұқсат беруіңізді сұрайды, «Кіру рұқсатын» басыңыз, содан кейін жүйе сізден экранға кіруге рұқсат етуді сұрайды, «Растау» түймесін басыңыз.

Отправит

Инициализация > Браузер > Расширение > Включить передачу камеры > Включить передачу экрана > Калибровка > Готово

### Включение микрофона и камеры

Отлично, теперь неходимо включить показ камеры и предоставить доступ к микрофону для системы

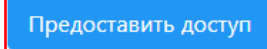

7. Содан кейін модальды терезе пайда болады, ондағы ақпаратты оқып, содан кейін «ОК» батырмасын басыңыз.

Әрі қарай, Moodle веб-сайты автоматты түрде жүктеледі, сізге 3 минут ішінде кіріп, қажет емтиханды таңдап, оны тапсыра бастауыңыз қажет болады.

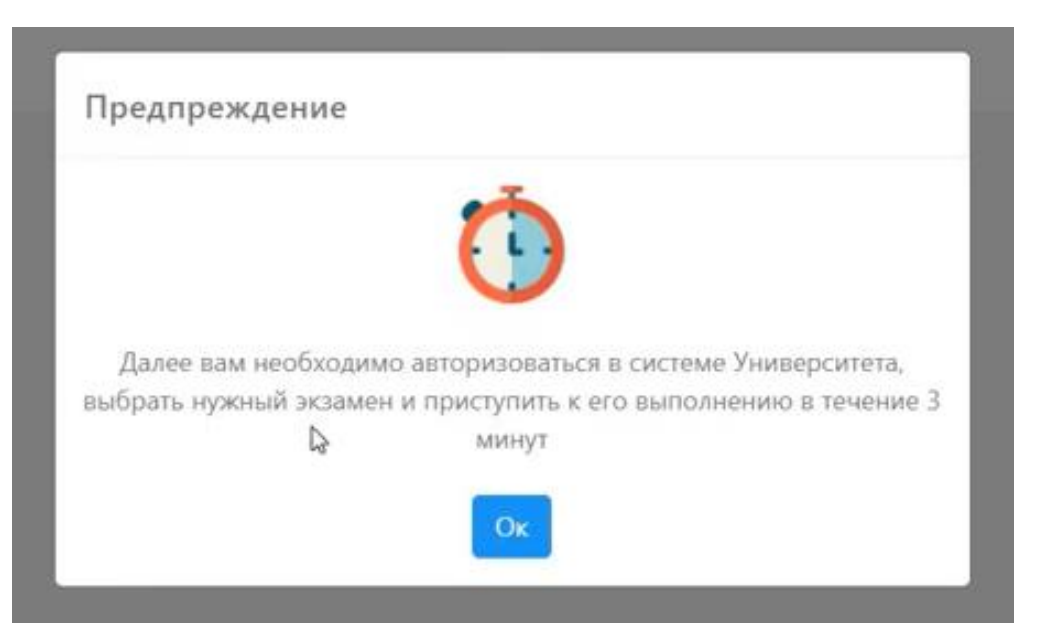

8. Емтиханды аяқтау үшін «Тоқтату» батырмасын басыңыз, бұл батырманы экранның жоғарғы жағынан көре аласыз.

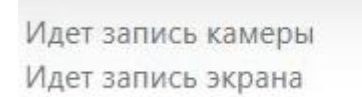

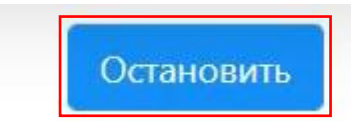

9. Жүйеден шығу үшін жоғарғы оң жақ бұрыштағы өзіңіздің атыңыздың үстінен басып, «Шығу» түймесін таңдаңыз.